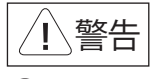

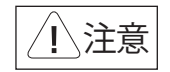

# ■健康上のご注音

#### $\infty$ **電源コードを傷つけない** 禁止

電源コードを傷つけると、火災や感電の原因とな ります。コードの上に重いものをのせたり、熱器具 に近づけたりしないでください。また、コードを 折り曲げたり、加工したりしないでください。 電源コードを抜くときは、プラグ部分を持ってください。 電源コードが痛んだら、使用を中止し、お買い 上げの販売店もしくは、当社カスタマーサポー トまで交換をご依頼ください。

ケースのフタを開けたり改造したりすると、感電や 火災の原因となります。 。<br>内部の点検、修理はお買い上げの販売店もしく は、当社カスタマーサポートまでご依頼ください。

#### $\bigcirc$ **ほこりや湿気の多い場所では使用しない** 禁止

ほこりや湿気は、ショートの原因となり、発熱、火災 や感電の原因となります。

水や異物が入ると、火災や感電の原因となります。 万一、水や異物が入った場合は、電源コードをコン セントから抜いて、お買い上げの販売店もしくは、 当社カスタマーサポートまでご連絡ください。

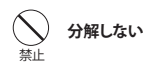

# 禁止 **内部に水や異物を入れない**

本体やプラグには触れないでください。感電の原因

製品が破損した場合は、木休の電源を切り、電源コー ドをコンセントから抜いて、お買い上げの販売店もし くは当社カスタマーサポートまでご連絡ください。

となります。 禁止

**雷が鳴りだしたら使わない**

ぬれた手で電源ケーブルのプラグや、コネクタに 触れないでください。感電の原因となります。

日光のあたる場所や熱器具のそばに置かないで ください。火災や製品の故障の原因となります。

- ✔ 不安定な台の上や傾いたところに置かな いでください。落下するおそれがあり、けが をしたり、製品が故障したりする原因となり ます。
- 電源コードやケーブル類は整理して配置し てください。足を引っかけると、けがや製品 の故障の原因となります。
- √ 風通しの悪い場所や布などで覆った状態 で使用しないでください。通風口がふさが れると内部に熱がこもって、火災や製品の 故障の原因となります。

本製品を使用中に万が一、煙が出る、異臭がする などの問題が発生した場合には、直ちに使用を中 止し、コンセントからプラグを抜いてください。 煙が出る、異臭がするなどの異常状態で使用を継 続すると、火災や製品の故障の原因となります。 異常が発生したら、本体の電源を切り、電源コード をコンセントから抜いて、煙が消えたのを確認して から、お買い上げの販売店もしくは当社カスタ

マーサポートまでご連絡ください。

の原因となります。

禁止

**ぬれた手で触らない**

禁止

 $\infty$ 

**直射日光の当たる場所に置かない**

事前にお客様のご了承を得た上で、上記以外 の目的で使用させていただく場合があります。

**煙が出たらプラグを抜く**

強制

 $\bullet$ 

※お客様の個人情報の取り扱いに関する お 問 い合わせ、ご意見がございましたら、 http://www.mediaedge.co.jpよりご連絡ください。

本製品を落としたり、カバーを破損したりした場合、 そのまま使用しないでください。火災や製品の故障

**破損した状態で使用しない**

強制

 $\bullet$ 

# 注意

- 本機の保証期間は2年間です。
- 保証をお受けいただくには、ユーザー登録を行っていただく必要があります。
- ユーザー登録を行っていただくと、保証書がダウンロードできます。
- 保証期間の開始日は、当社出荷日を起点に翌々月1日より2年間となります。
- 取扱説明書に記載の注意事項や使用方法に反した使用方法による故障に関しては保証できません。
- 本保証規定は、日本国内においてのみ有効です。本機を日本国以外で使用した際の故障に関して は保証できません。

- お手入れの際には、電源ケーブルをコンセン トから抜いてください。コンセントに接続した ままだと、感雷や故障の原因となります。
- √ お手入れの際、シンナーなどの揮発性の溶 剤は使用しないでください。
- √ 長期間使用しないときは、電源ケーブルを コンセントから外してください。

# **お手入れについて**

# **設置について**

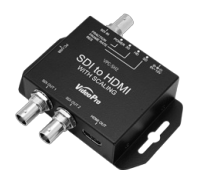

SDItoHDMIコンバータ 専用ACアダプタ(日本国内仕様) (アップ・ダウンコンバート/ フレームレート変換対応モデル)本体

ここでは、ご購入製品を使用されるときにご注意いただきたい事柄について説明しています。 ご使用方法や、この内容について不明な点、疑問点等がございましたら、MEDIAEDGE株式 会社カスタマーサポートまでお問い合わせください。

# 当社では、お客様の個人情報は原則として下記 の目的以外では使用いたしません。 **個人情報の取り扱いについて**

- 1. ご利用の製品のサポートの実施
- 2. 当社製品の使用状況調査、製品改良、製品 開発、サービス向上を目的としたアンケート の実施
- ※ 調査結果につきましては、お客様の個人情報 を含まない形で当社のビジネスパートナーに 参考資料として提供することがあります。
- 3. 銀行口座やクレジットカードの正当性、有効 性の確認 4. ソフトウェアのバージョンアップや新製品の
- 案内等の情報提供
- 5. 懸賞企画等で当選された方への賞品の発送

当社ではお客様の個人情報を適切に管理し、 特段の事情が無い限りお客様の承諾無く第三 者に開示・提供することはございません。

6. 本製品付属のソフトウェア、ハードウェア、マニ: アル、その他添付物を含めたすべての関連製品 に関して、解析、リバースエンジニアリング、デコ ンパイル、ディスアッセンブリを禁じます。 7. MEDIAEDGEはMEDIAEDGE株式会社の登録

■ 本書での説明と実際の運用方法とで相違点がある場合には、実際の運用方法を優先するものとします。 ■ 説明の便宜上、実際の製品とイラストおよび画面写真が異なる場合があります。

 $-2 -$ 

# **保証規定**

# **ユーザー登録方法**

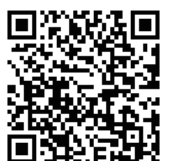

パソコンやスマートフォンなどから登録サイトにアクセスし ていただき、製品のシリアルナンバーを入力してください。

http://www.mediaedge.co.jp/enq/u-reg.html

本体ボタンの誤動作防止のためのロック機能があります。「FRACTION」ボタンを5秒以上押すと、 本体ユニットボタンのロック機能が働き、ボタンでの操作ができなくなります。解除する場合は、 「FRACTION」ボタンを5秒程押してください。

シリアルナンバーは、製品またはパッケージに貼付されています。VPから始まる 10桁のシリアルナンバーを入力してください。

サンプル:

# 上記サンプルの場合**「VP12ZZ9999」が入力いただくシリアルナンバーになります。**

 $-5 -$ 

# **SDI to HDMI**コンバータ

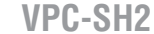

取扱説明書

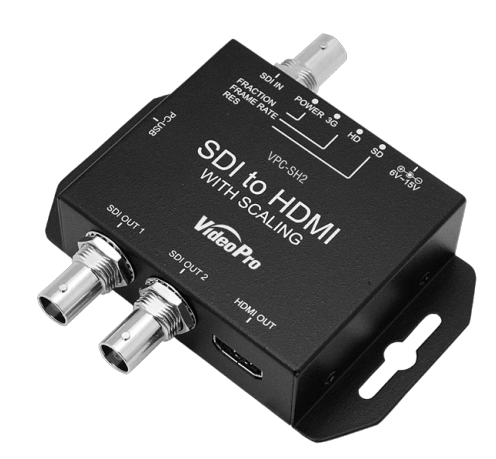

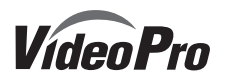

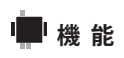

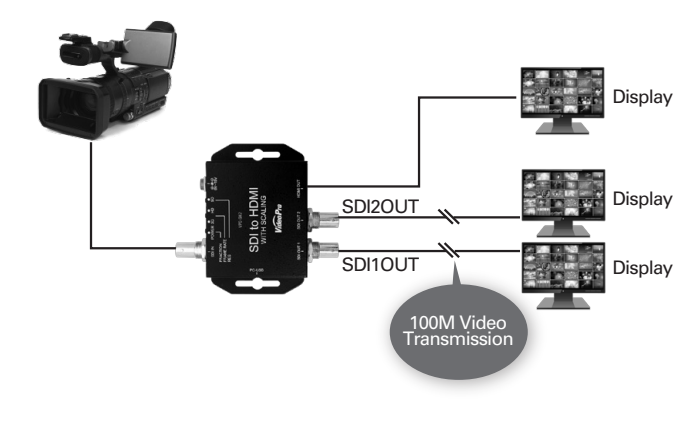

SDI Camera

- ・ **SDI端子に入力された信号を、指定した解像度でHDMI端子から出力します。**
- ・ **1/1.001変換に対応しています。**
- ・ **SDI 出力2 端子からSDI入力と同じ信号が出力されます。(パススルー)**
- ・ **SDIより入力されたエンベデッドオーディオ信号は、48KHzに再サンプルされ出力されます。**
- ・ **SD、HD、3G-SDI解像度に対応しています。**
- ※ 対応解像度の詳細はWEB等をご参照願います。

SDItoHDMIコンバータ(アップ・ダウンコンバート/フレームレート変換対応モデル) の梱包には以下の内容物が含まれています。

- ・ 取扱説明書 × 1
- ・ 専用ACアダプタ(日本国内仕様)× 1
- ・ SDItoHDMIコンバータ (アップ・ダウンコンバート/フレームレート変換対応モデル)本体 × 1 ・ HDMIケーブルクランプ × 1

# **ご購入製品を使用される際の注意事項**

**MEDIAEDGE株式会社カスタマーサポート** TEL: 078-265-1552 FAX:078-265-1550 月曜~金曜:10:00~12:00、13:00~17:00 ※土日祝日 および 当社指定休日をのぞく

# **安全にお使いいただくために**

本製品を正しくお使いいただくために 次のような表示をしています。

![](_page_0_Picture_24.jpeg)

![](_page_0_Picture_26.jpeg)

取り扱いを誤ると、死亡または重傷を追う おそれのある内容を示しています。

取り扱いを誤ると、けがや周囲の物品を 損傷するおそれのある内容を示しています。

![](_page_0_Picture_28.jpeg)

**ご注意**

1. 本書の一部または全部を無断で複製することを

2. 本書の内容や什様は将来予告なしに変更する

禁止します。

ことがあります。

連絡ください

3. 本書は内容について万全を期して作成いたし ましたが、万一ご不審な点や誤り、記載漏れなど お気付きのことがございましたら、当社までご

はしてはいけない行為を示しています。 はしなければならない行為を示しています。 9. Microsoft、Windowsは米国マイクロソフト・ 禁止 強制 8. HDMI、HDMIロゴ、およびHigh-Definition

4. 運用した結果については、3項にかかわらず 責任を負いかねますので、ご了承ください。 5. ご使用上の過失の有無を問わず、本製品の運用 において発生した逸失利益を含む特別、付随 的、または派生的損害に対するいかなる請求が あったとしても、当社はその責任を負わないも

のとします。

商標です。

Multimedia Interfaceは、HDMI Licensing, LLC

の商標または登録商標です。

コーポレーションの登録商標です。また、その他 の商品名やそれに類するものは各社の商標ま

たは登録商標です。

# **表記について**

**接続**

本機と他の機器との接続は以下のように行います。

- 1. 本機から付属ACアダプタのケーブルを取り外します。
- 2. HDMI機器と本機をHDMIケーブルで接続します。
- 3. SDI機器と本機をSDIケーブルで接続します。
- 4. 本機に付属ACアダプタのケーブルを接続します。

**VPC-SH2でできること**

本機は出力解像度を本体ボタン、または別途提供されているWindowsユーティリティで設定する だけで、SDI入力をHDMI出力に変換するユニットです。

 $-6 -$ 

詳しくは、本体ボタン操作(P.10)、Windowsアプリケーション操作(P.12)を参照ください。 また、本機には次の便利な機能や本機の状態を確認・変更する機能があります。

# **設定ボタンロック機能**

切替わり時には画面のOSD上に状態が表示され、POWER LEDが一定期間赤色点灯表示します。

# **ファームウェアバージョン表示機能**

「FRAMERATE」ボタンと「FRACTION」ボタンを同時に5秒程押すとSDI出力画面右上にファーム ウェアのバージョンが表示されます。

# **初期設定機能**

「RES」ボタン、「FRAMERATE」ボタンと「FRACTION」ボタンを同時に5秒程押すと下記の初期設定 状態に戻ります。

- ・解像度:By Pass
- ・マルチスクリーン(画面分割):OFF
- ・アスペクト比:16:9

# 便利な機能等

《アップ・ダウンコンバート/フレームレート変換対応モデル》

March 15. 2016

ごくまれに、コンピュータのモニタおよびテレビ 画面に表示される強い光の刺激や占滅によっ て、体に異常を感じる方がいます。本製品の運 用にあたっては、十分留意してください。

ネジをゆるめて、クランプをはさみ、ネジ を締めて固定します。 クランプ本体とHDMIケーブルをバンド で固定します。 HDMIケーブルクランプ使用方法

![](_page_0_Picture_88.jpeg)

![](_page_0_Picture_90.jpeg)

![](_page_1_Picture_1641.jpeg)

# **仕 様**

![](_page_1_Picture_8.jpeg)

![](_page_1_Figure_15.jpeg)

- ① 電源コネクタ:付属ACアダプタを接続します。<br>② I FD表示:設定や状能表示に使用L.ます。
- ② LED表示:設定や状態表示に使用します。
- ③ ボタンスイッチ:設定に使用します。
- ④ SDI 入力端子:SDI出力カメラ等を接続します。 a:RES b:FRAMERATE c:FRACTION

① USB コネクタ:ファームウェアの更新やPCによる制御に使用します。

# **■フロントパネル**

# **■サイドパネル**

![](_page_1_Picture_12.jpeg)

※ 元の画像全体を表示するためには分割数に応じた数のディスプレイと本機が必要になります。 ※ベゼルの補正やオーバーラップには対応していません。

- ① SDI出力:SDIディスプレイ等を接続します。(解像度変換なし)
- ② HDMI出力端子:HDMIディスプレイ、レコーダ等を接続。(解像度変換あり)

# **■リアパネル**

電源投入直後、あるいは他のボタンの操作を終えてから3秒以上経ってから「FRAMERATE」ボタン を押すとマルチスクリーン設定モードになります。モード設定中は、SDI出力画面の右上に、設定が 表示されます。

ボタン押下毎に、画面分割数を OFF(分割無し)→2×2(4面分割)→3×3(9面分割)→4×4(16面分割) から選択できます。画面上には「TV WALL」として表示されます。 このTV WALL(画面分割数)決定後、3秒以内に押すと、どの分割画面を表示するかを順次選択す ることができます。画面上には「WINDOWS」として表示されます。

**[FRAME RATEボタン長押し(5秒以上)]**

出力映像モード PC MODE / AV MODEを切替えます。 モードによって設定できる出力解像度が変わります(仕様表のHDMI出力解像度参照)。

# c:FRACTION アスペクト(縦横)比設定モード

# b:FRAMERATE マルチスクリーン(分割表示)設定モード

![](_page_1_Picture_37.jpeg)

本機とPCを接続し、出力解像度設定・マルチスクリーン設定・アスペクト比設定などが行える Windowsアプリケーションを用意しております。

> ■赤色に点灯している 本機対応外の信号が入力されている可能性があります。 入力信号を変えてご確認ください。

弊社ホームページ(http://www.videopro.jp.net/download/)からダウンロードの上、ご活用ください。

**対応動作環境**

Windows XP / Windows Vista / Windows 7 / Windows 8

**PCへのインストール方法** ダウンロードしたZip形式ファイルを同一フォルダに展開してください。 BoxCenter.exeをダブルクリックするとユーティリティが起動します。

# **PCとの接続方法**

USB Bタイプ-USB Aタイプのケーブルを使って、本機サイドパネルのUSBコネクタとPCのUSB端 子を接続します。以上で、接続は完了です。

# **使用時の留意事項**

本ユーティリティは、複数のコンバータを接続して同時に制御することはできません。 設定したいコンバータを順に接続し、設定を行なってください。

れます。

F/W Version:現在のファームウェアのバージョンが表示されます。

# **FAQ**

# **Q.解像度設定を行っても、HDMI端子から映像が出力されない。**

# **A.本機リアパネルの電源LEDの点灯状況をお確かめください。**

■点灯していない

 本機とHDMI機器やSDI機器との接続は正しく行われていますでしょうか。 P.6接続を参照の上、本機ACアダプタや接続各機器の電源ケーブル/ACアダプタ 接続と併せて今一度ご確認ください。

■緑色に点灯している

- 項目指定後、「Apply」メニューにて設定を反映します。
- ▶HDMI Output Mode(デフォルト:HDMI)
- HDMI : HDMI出力モード
- DVI : DVI出力モード(色空間はRGB固定、音声およびInfoframeは出力信号へ多重されません) ▶HDMI Output Color (デフォルト:RGB444)
- 出力したい色空間をRGB444/YUV444/YUV422から選択します。
- ▶Output Mode (デフォルト:AV Mode (CEA-861) AV Mode (CEA-861) :Output Formatにて AV系の解像度を選択可能 PC Mode (VESA) : Output Format にてVESA系の解像度を選択可能
- ▶Output Format (デフォルト: Pass Through) 仕様表のHDMI出力解像度を参照ください。
- Pass Throughモードでは入力フォーマット(解像度・フレームレート)と同じフォーマットで出力されます。
- ▶HDMI Output Range (デフォルト:Full Range) Full range: ビデオ信号が100% / 0%範囲を超えた場合にもレベルを圧縮せず出力します。 (通常はこの設定でご使用ください)
- Limit range: ビデオ信号が100% / 0%を超える信号をレベル内に圧縮して出力します。 ▶ASPECT RATIO(デフォルト:KeepAspectRatio) KeepAspectRation:入力ビデオのアスペクト比を保持して出力します。 Full Screen : 出力解像度全領域に拡大・縮小して表示します。 16:9:強制的にアスペクト比16:9で表示します。 4:3:強制的にアスペクト比 4:3で表示します。 Dot By Dot: 入力解像度を維持して表示するモードです。 入力解像度より出力解像度が小さい場合:額縁(周りに黒)表示
	- 入力解像度が出力解像度より大きい場合:中央部分が切出されて表示

 本機と映像出力先のHDMI機器との接続、または接続HDMI機器の表示対応解像度 範囲での出力設定になっているかをご確認ください。

「RES」ボタン、「FRAMERATE」ボタンと「FRACTION」ボタンを同時に5秒程押し、本機を初期状態に戻します。 出力設定したい解像度を下記一覧表から選択し、表中に指定されているボタンをa.ボタンから順に回数 分だけ押してください。なお、最初のa.ボタン操作から3秒以内にすべてのボタン操作を完了ください。

※1 By Pass設定時は、SDI、HDMI出力共にSDI入力と同じ解像度の信号が出力されます。 ※2 SD解像度からHD解像度への変換、またはその逆の場合は、

- 解像度確定後のLED表示は、入力解像度に合わせたLED表示となります。
- ★ 解像度の設定中は、HDMI出力画面の右上に、設定が表示されます。

— 9 —  $-10$  —  $-10$  —  $-10$  —  $-10$  —  $-10$  —  $-10$  —  $-10$  —  $-10$  —  $-10$  —  $-10$ 

● TV Wall (デフォルト: 1x1) 節見マルチディスプレイモードです。

![](_page_1_Picture_1642.jpeg)

![](_page_1_Picture_48.jpeg)

Audio Mute:音声ミュート機能のON/OFF状態が表示されます。

![](_page_1_Picture_1643.jpeg)

●OSD Hide(デフォルト:Un-Hide) 入出力切替わり時などに面上に表示されるOSDを表示させないよう設定できます。 Un-Hide:OSD表示する Hide:OSD表示しない

# **[RESボタン長押し(5秒以上)]**

信号発生器(SG)モードに切り替えることができます。長押し後SGモードのOSDが表示されます。この状 態でFRACTION / FRAME RATEボタンでパターンを選択することでテストパターンを表示できます。 解除方法: 再度RESボタンを長押しする

![](_page_1_Figure_16.jpeg)

電源投入直後、あるいは他のボタンの操作を終えてから3秒以上経ってから「FRACTION」ボタンを押す とアスペクト比設定モードになります。モード設定中は、SDI出力画面の右上に、設定が表示されます。

ボタン押下毎に、アスペクト(縦横)比をKEEP ASPECT RATION→FULL SCREEN→16:9→4:3→ 1:1(dot by dot:映像情報の1ピクセルを、 ディスプレイの1ドットに対応させて表示する方式) から選択できます。

画面上にはASPECT RATIO として表示されます。

**[FRACTIONボタン長押し(5秒以上)]** ボタン操作ロック切り替え ロック状態でボタンを操作した場合には出力画面にLOCKと表示されます。 ※OSDを表示したくない場合はBoxCenterのSetting -> OSD Hideで設定可能です。 解除方法:再度FRACTIONボタンを長押しする

# **■Video**

● Video Setting

本機を複数台使用することによって複数のモニタで分割表示機能です。2x2モード、3x3モード、 4x4モードが選択可能で、表示させる領域を機器ごとに選択し設定します。 ※解除する場合は1x1を選択してください。

# **■Audio**

●Audio Mute:音声ミュートのON/OFFを設定します。

# **■Proc Amp / 画質調整を行います。**

- ●Brightness:明るさを0~255の範囲で調整します。
- ●Contrast:コントラストを0~255の範囲で調整します。
- ●Hue:色合いを0~255の範囲で調整します。
- ●Saturation:彩度を0~255の範囲で調整します。Default ボタンで初期値128に戻ります。

### **■Setting / 項目指定後、「Apply」メニューにて設定を反映します。**

●Pattern Mode (デフォルト:Disable) 内部のビデオ信号発生器(SG)を有効にします。入力信号がない状態でもカラーバーなどの信 号を出力できます。 ※テスト音声は出力されません パターン:Color Bar / Gray / Window / H Ramp / WH Ramp / WV Ramp / Diagonal / Red / Green / Blue 解除方法:パターンよりDisableを選択

## ●Hardware Reset

本記の設定をデフォルト値に戻します。

![](_page_1_Picture_1644.jpeg)